### **ACCEPTANCE OF OFFER LETTER (SALURAN TERBUKA UNIVERSITI MALAYA)**

## **ADMISSION**

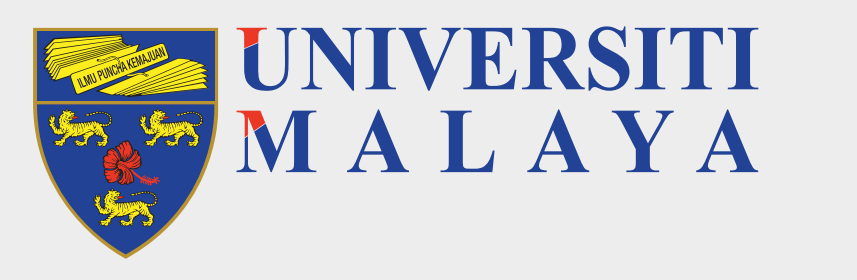

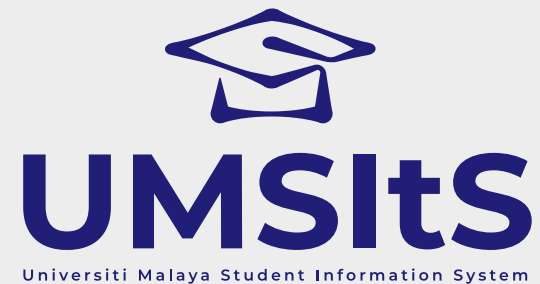

# **UMSItS & MAYA PORTAL**

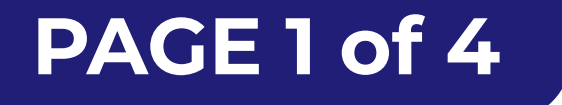

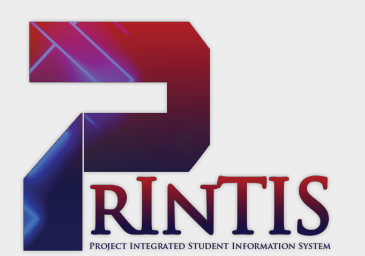

project by printis.um.edu.my

Dear Applicants,

The following are quick guides for acceptance of offer to Universiti Malaya.

### **Step 2: View Offer Letter**

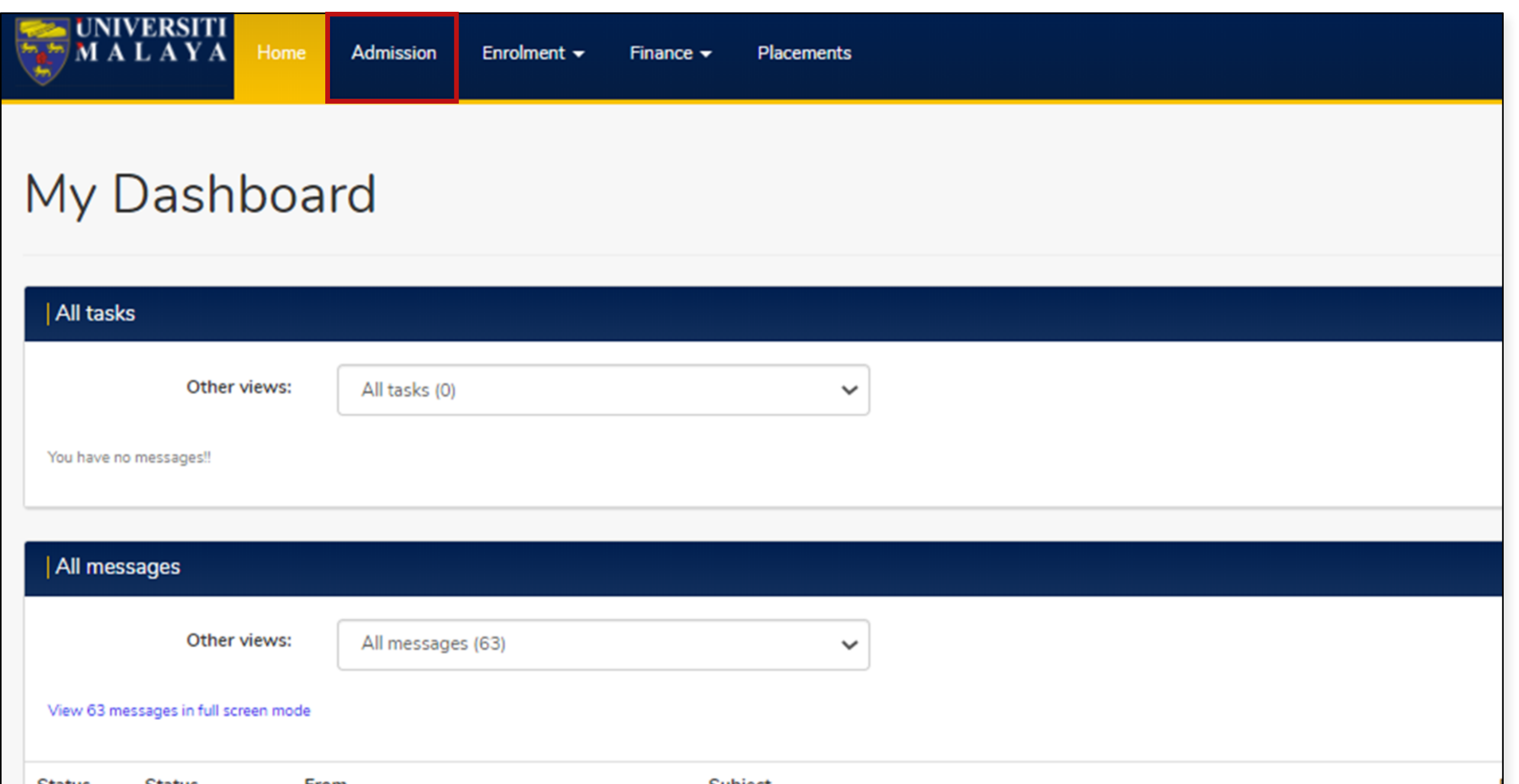

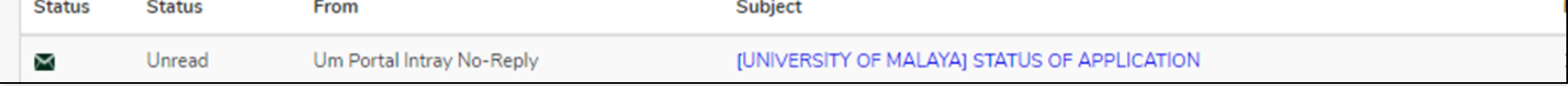

#### 1. Click on the **Admission** tab.

## **Step 1: Log in to MAYA portal**

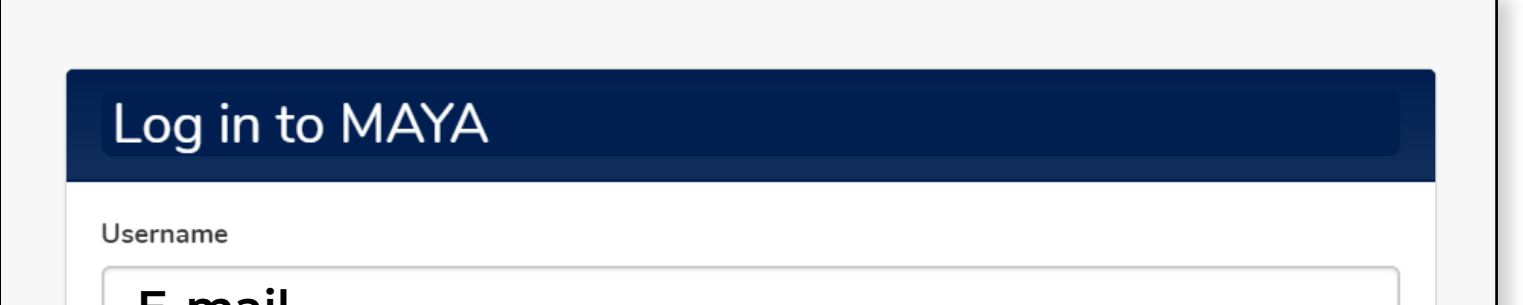

1. Go to **MAYA.um.edu.my**, then use the e-mail and password you registered

with to log in.

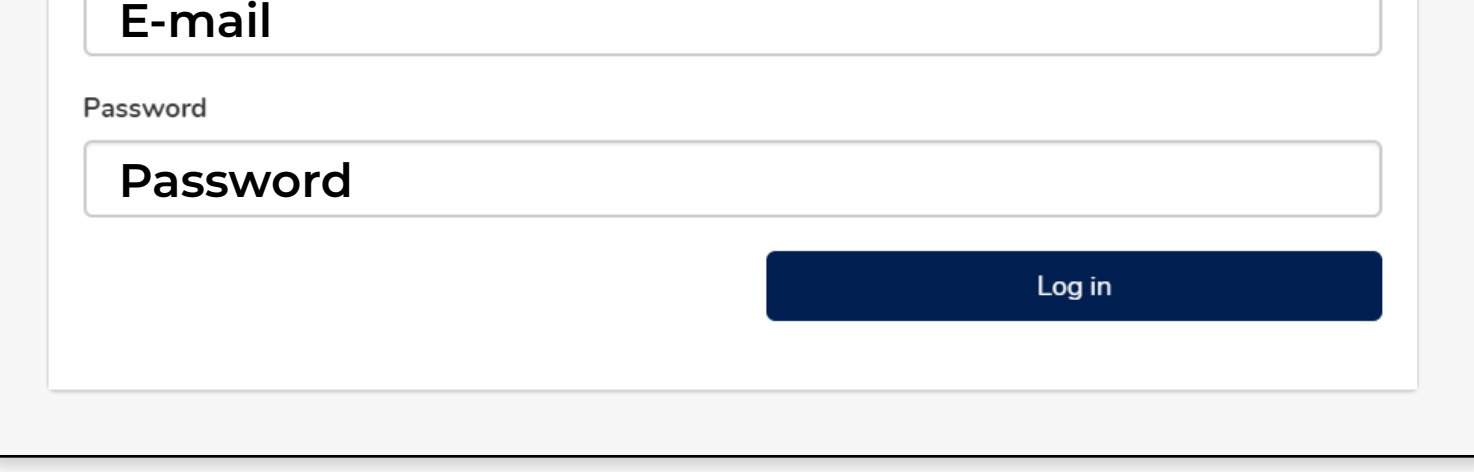

![](_page_1_Picture_13.jpeg)

![](_page_1_Picture_14.jpeg)

project by printis.um.edu.my

### **ACCEPTANCE OF OFFER LETTER (SALURAN TERBUKA UNIVERSITI MALAYA)**

![](_page_1_Picture_59.jpeg)

### **ADMISSION**

![](_page_1_Picture_0.jpeg)

![](_page_1_Picture_1.jpeg)

# **UMSItS & MAYA PORTAL**

2. Click on the **Offer Letter** button.

![](_page_1_Picture_7.jpeg)

![](_page_1_Picture_60.jpeg)

#### 3. Then, click on **Generate Offer Letter** and Generate Attachment button.

![](_page_1_Picture_61.jpeg)

#### 4. Click the **Download** buttons to view your offer letter and attachment content.

5. Then, click **Next** to proceed with the acceptance process.

### **ACCEPTANCE OF OFFER LETTER (SALURAN TERBUKA UNIVERSITI MALAYA)**

### **ADMISSION**

![](_page_2_Picture_0.jpeg)

![](_page_2_Picture_1.jpeg)

# **UMSItS & MAYA PORTAL**

1. Select from the drop-down field for your acceptance response, then click the **Next** button.

![](_page_2_Picture_60.jpeg)

2. Click on **Browse My Computer** to select and upload your passport picture.

Then, click the **Next** button after your passport picture is displayed.

### **Step 3: Respond To The Acceptance Offer**

![](_page_2_Picture_61.jpeg)

![](_page_2_Picture_62.jpeg)

![](_page_2_Picture_12.jpeg)

![](_page_2_Picture_13.jpeg)

project by printis.um.edu.my

### **ACCEPTANCE OF OFFER LETTER (SALURAN TERBUKA UNIVERSITI MALAYA)**

![](_page_3_Picture_48.jpeg)

### **ADMISSION**

![](_page_3_Picture_0.jpeg)

![](_page_3_Picture_1.jpeg)

# **UMSItS & MAYA PORTAL**

3. To complete your acceptance of offer process, tick the checkbox to agree to the disclaimer. Then, click the **Next** button to submit.

![](_page_3_Picture_49.jpeg)

![](_page_3_Picture_9.jpeg)

![](_page_3_Picture_10.jpeg)

project by printis.um.edu.my

4. Click the **Quit** button to end the process.